# Configurazione del tunnel IPSec LAN-LAN tra Cisco Pix Firewall e un firewall NetScreen

# Sommario

[Introduzione](#page-0-0) **[Prerequisiti](#page-0-1) [Requisiti](#page-0-2)** [Componenti usati](#page-0-3) **[Convenzioni](#page-1-0) [Configurazione](#page-1-1)** [Esempio di rete](#page-1-2) [Configurazioni](#page-1-3) **[Verifica](#page-14-0)** [Comandi di verifica](#page-14-1) [Output verifica](#page-14-2) [Risoluzione dei problemi](#page-16-0) [Comandi per la risoluzione dei problemi](#page-16-1) [Output di esempio del comando debug](#page-16-2) [Informazioni correlate](#page-18-0)

# <span id="page-0-0"></span>**Introduzione**

In questo documento viene descritta la procedura necessaria per creare un tunnel LAN-LAN IPsec tra un firewall Cisco PIX e un firewall NetScreen con il software più recente. Dietro ogni dispositivo è presente una rete privata che comunica con l'altro firewall tramite il tunnel IPsec.

# <span id="page-0-1"></span>**Prerequisiti**

## <span id="page-0-2"></span>**Requisiti**

Prima di provare questa configurazione, accertarsi di soddisfare i seguenti requisiti:

- Il firewall NetScreen è configurato con gli indirizzi IP nelle interfacce trust/untrust.
- Viene stabilita la connessione a Internet.

### <span id="page-0-3"></span>Componenti usati

Le informazioni fornite in questo documento si basano sulle seguenti versioni software e hardware:

- Software PIX Firewall versione 6.3(1)
- Ultima revisione NetScreen

Le informazioni discusse in questo documento fanno riferimento a dispositivi usati in uno specifico ambiente di emulazione. Su tutti i dispositivi menzionati nel documento la configurazione è stata ripristinata ai valori predefiniti. Se la rete è operativa, valutare attentamente eventuali conseguenze derivanti dall'uso dei comandi.

## <span id="page-1-0"></span>**Convenzioni**

Fare riferimento a [Cisco Technical Tips Conventions per ulteriori informazioni sulle convenzioni](//www.cisco.com/en/US/tech/tk801/tk36/technologies_tech_note09186a0080121ac5.shtml) [dei documenti.](//www.cisco.com/en/US/tech/tk801/tk36/technologies_tech_note09186a0080121ac5.shtml)

# <span id="page-1-1"></span>**Configurazione**

In questa sezione vengono presentate le informazioni necessarie per configurare le funzionalità descritte più avanti nel documento.

Nota: per ulteriori informazioni sui comandi menzionati in questa sezione, usare lo [strumento di](//tools.cisco.com/Support/CLILookup/cltSearchAction.do) [ricerca](//tools.cisco.com/Support/CLILookup/cltSearchAction.do) dei comandi (solo utenti [registrati](//tools.cisco.com/RPF/register/register.do)).

### <span id="page-1-2"></span>Esempio di rete

Nel documento viene usata questa impostazione di rete:

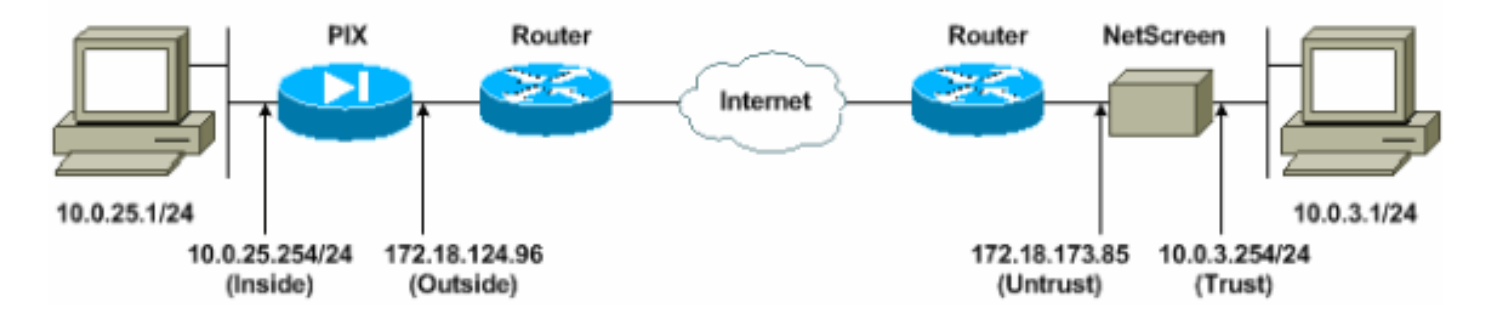

### <span id="page-1-3"></span>**Configurazioni**

Nel documento vengono usate queste configurazioni:

- [PIX Firewall](#page-1-4)
- [Firewall NetScreen](#page-3-0)

#### <span id="page-1-4"></span>Configurazione del firewall PIX

### PIX Firewall PIX Version 6.3(1) interface ethernet0 10baset interface ethernet1 100full nameif ethernet0 outside security0 nameif ethernet1 inside security100 enable password 8Ry2YjIyt7RRXU24 encrypted

passwd 2KFQnbNIdI.2KYOU encrypted hostname pixfirewall domain-name cisco.com fixup protocol ftp 21 fixup protocol h323 h225 1720 fixup protocol h323 ras 1718-1719 fixup protocol http 80 fixup protocol ils 389 fixup protocol rsh 514 fixup protocol rtsp 554 fixup protocol sip 5060 fixup protocol sip udp 5060 fixup protocol skinny 2000 fixup protocol smtp 25 fixup protocol sqlnet 1521 names *!--- Access control list (ACL) for interesting traffic to be encrypted and !--- to bypass the Network Address Translation (NAT) process.* **access-list nonat permit ip 10.0.25.0 255.255.255.0 10.0.3.0 255.255.255.0** pager lines 24 logging on logging timestamp logging buffered debugging icmp permit any inside mtu outside 1500 mtu inside 1500 *!--- IP addresses on the interfaces.* **ip address outside 172.18.124.96 255.255.255.0 ip address inside 10.0.25.254 255.255.255.0** ip audit info action alarm ip audit attack action alarm pdm logging informational 100 pdm history enable arp timeout 14400 global (outside) 1 interface *!--- Bypass of NAT for IPsec interesting inside network traffic.* **nat (inside) 0 access-list nonat nat (inside) 1 0.0.0.0 0.0.0.0 0 0** *!--- Default gateway to the Internet.* **route outside 0.0.0.0 0.0.0.0 172.18.124.1 1** timeout xlate 0:05:00 timeout conn 1:00:00 half-closed 0:10:00 udp 0:02:00 rpc 0:10:00 h225 1:00:00 timeout h323 0:05:00 mgcp 0:05:00 sip 0:30:00 sip\_media 0:02:00 timeout uauth 0:05:00 absolute aaa-server TACACS+ protocol tacacs+ aaa-server RADIUS protocol radius aaa-server LOCAL protocol local http 10.0.0.0 255.0.0.0 inside no snmp-server location no snmp-server contact snmp-server community public no snmp-server enable traps floodguard enable *!--- This command avoids applied ACLs or conduits on encrypted packets.* **sysopt connection permit-ipsec** *!--- Configuration of IPsec Phase 2.* **crypto ipsec transform-set mytrans esp-3des esp-sha-hmac crypto map mymap 10 ipsec-isakmp crypto map mymap 10 match address nonat crypto map mymap 10 set pfs group2 crypto map mymap 10 set peer 172.18.173.85**

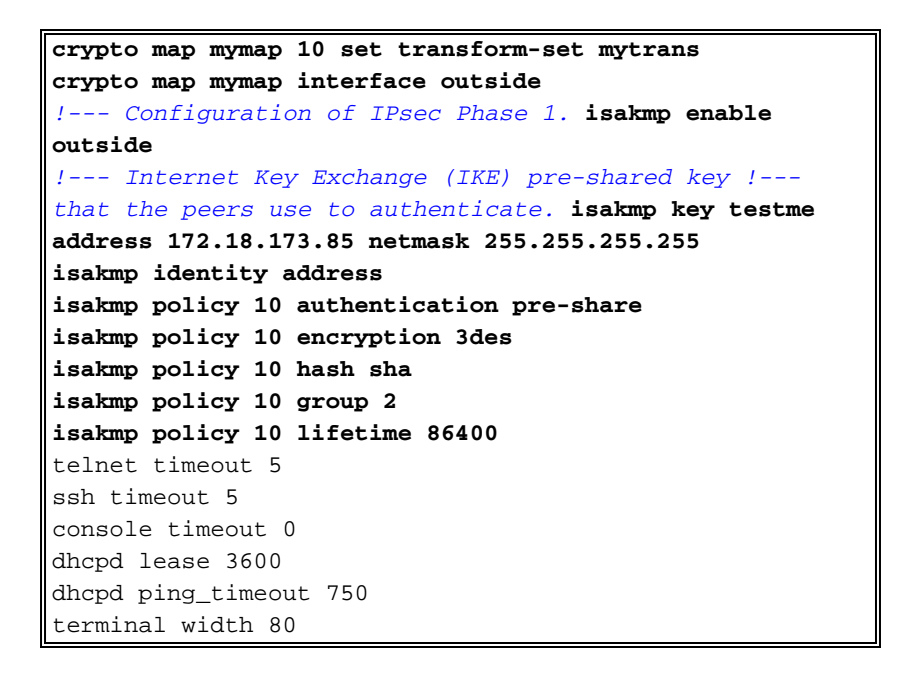

#### <span id="page-3-0"></span>Configurazione del firewall NetScreen

Completare questa procedura per configurare il firewall NetScreen.

- 1. Selezionare Elenchi > Indirizzo, andare alla scheda Attendibile e fare clic su Nuovo indirizzo.
- 2. Aggiungere la rete interna NetScreen crittografata sul tunnel e fare clic su **OK Nota:** assicurarsi che l'opzione Trust sia selezionata.Nell'esempio, viene usata la rete 10.0.3.0 con una maschera di

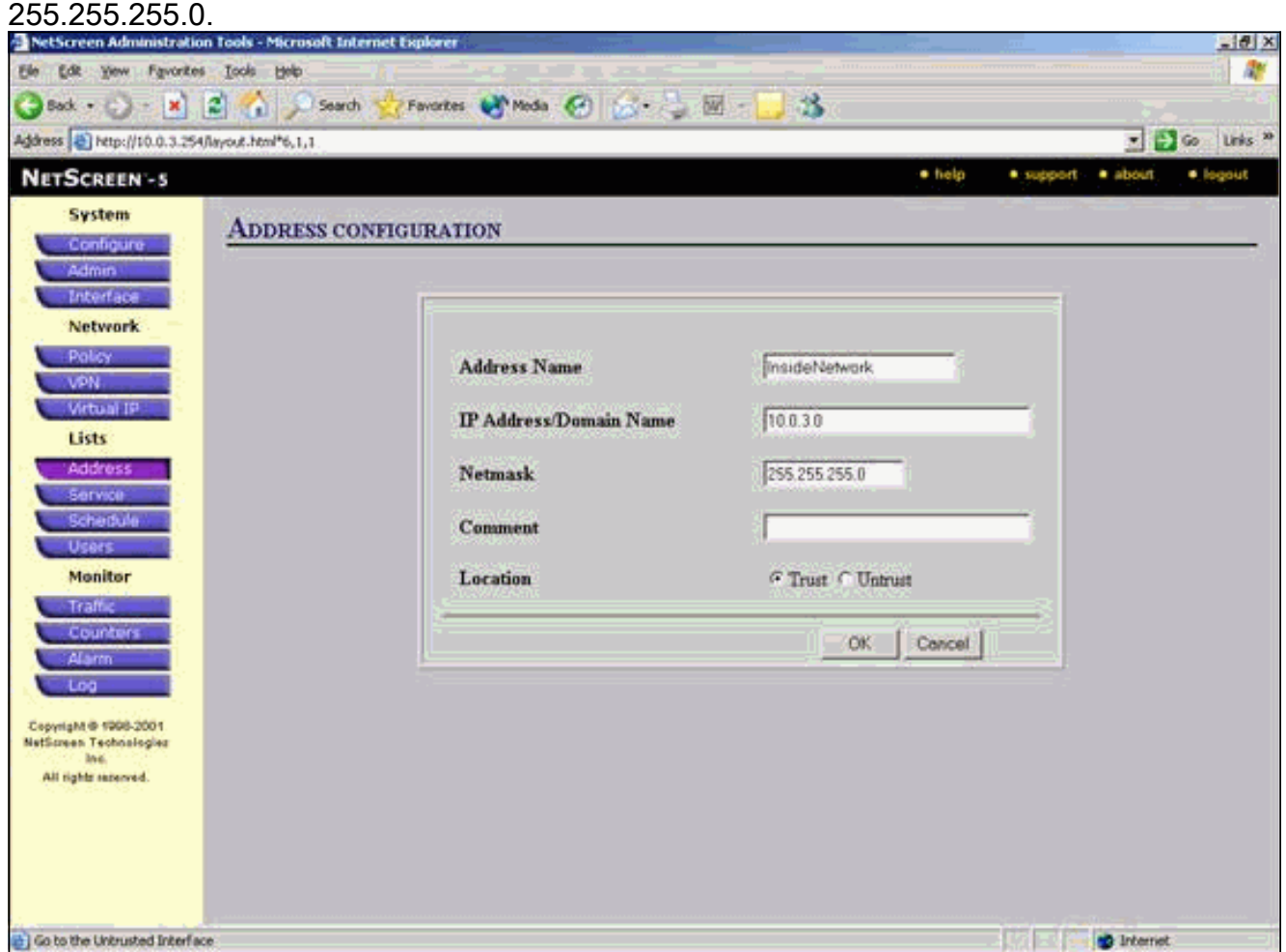

3. Selezionare Elenchi > Indirizzo, andare alla scheda Non attendibile e fare clic su Nuovo

#### indirizzo.

Aggiungere la rete remota utilizzata da NetScreen Firewall per crittografare i pacchetti e fare 4. clic su OK.Nota: non utilizzare i gruppi di indirizzi quando si configura una VPN per un gateway non NetScreen. L'interoperabilità VPN non riesce se si utilizzano gruppi di indirizzi. Il gateway di protezione non NetScreen non è in grado di interpretare l'ID proxy creato da NetScreen quando viene utilizzato il gruppo di indirizzi.Per risolvere questo problema, sono disponibili due soluzioni:Separare i gruppi di indirizzi in singole voci della rubrica. Specificare i singoli criteri in base alla voce della rubrica.Se possibile, configurare l'ID proxy su 0.0.0.0/0 sul gateway non NetScreen (dispositivo firewall).Nell'esempio, viene usata la rete 10.0.25.0 con una maschera di 255.255.255.0.

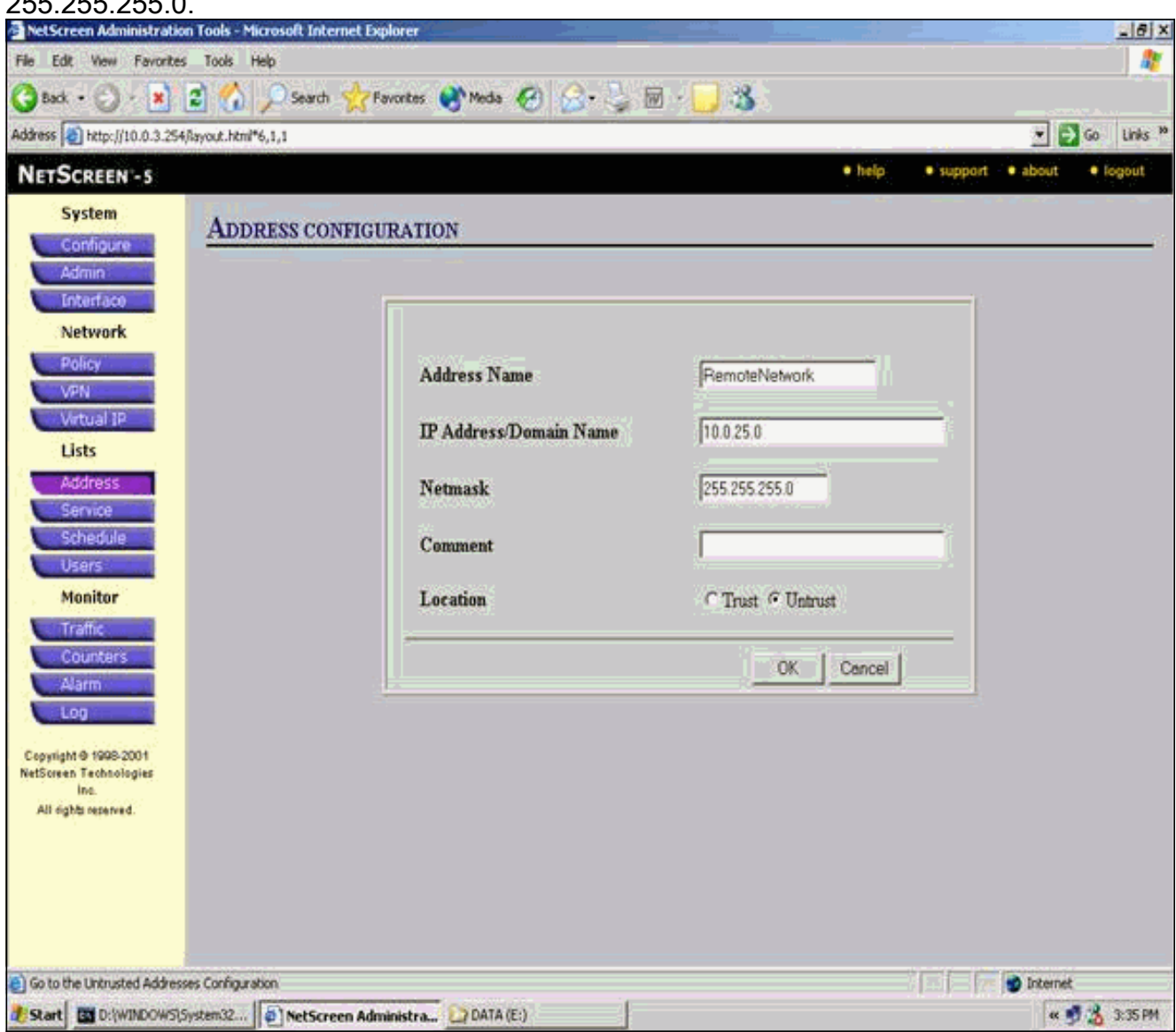

- 5. Selezionare Rete > VPN, andare alla scheda Gateway e fare clic su Nuovo gateway tunnel remoto per configurare il gateway VPN (criteri IPsec fase 1 e fase 2).
- 6. Usare l'indirizzo IP dell'interfaccia esterna del PIX per terminare il tunnel e configurare le opzioni IKE della fase 1 da associare. Al termine, fare clic su OK.In questo esempio vengono utilizzati i campi e i valori seguenti.Nome gateway: A501Indirizzo IP statico: 172.18.124.96Modalità: Principale (protezione ID)Chiave già condivisa: "testme"Proposta fase 1: pre-g2-3dessha

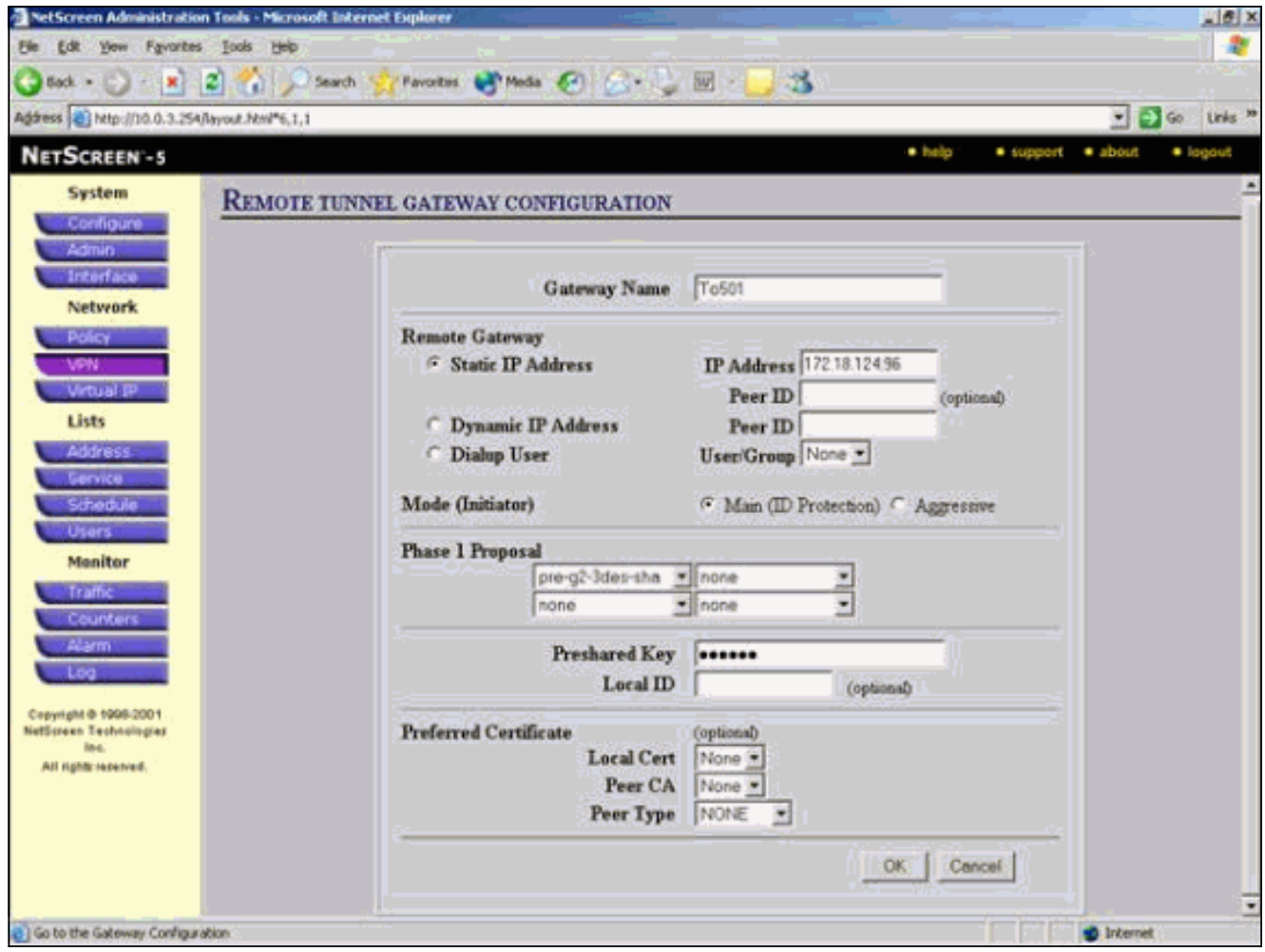

Una volta creato il gateway del tunnel remoto, viene visualizzata una schermata simile a questa.

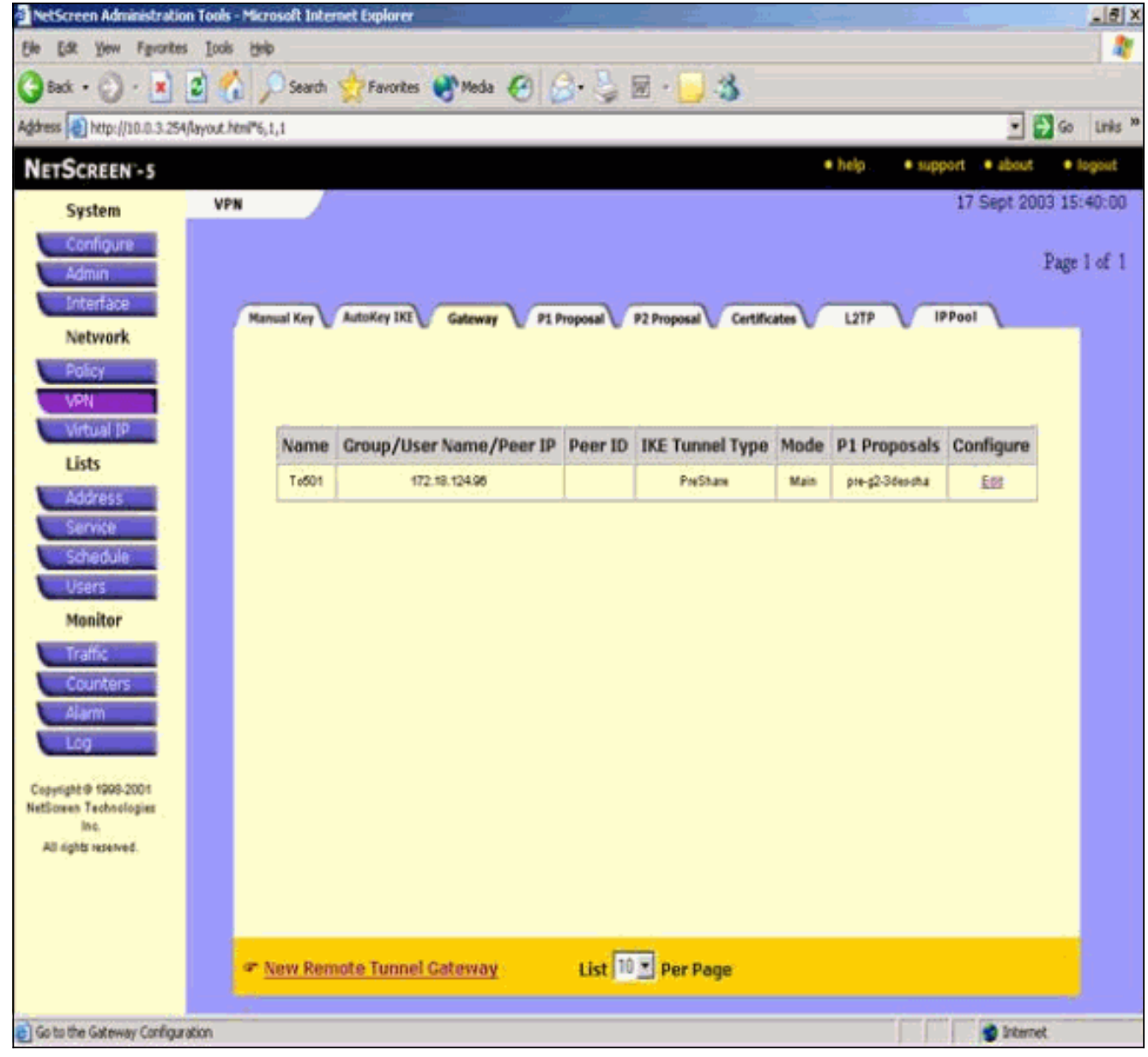

- 7. Andare alla scheda Proposta P1 e fare clic su **Nuova proposta fase 1** per configurare la proposta 1.
- 8. Immettere le informazioni di configurazione per la proposta di fase 1 e fare clic su **OK**.In questo esempio vengono utilizzati questi campi e valori per lo scambio Fase 1.Nome: ToPix501Autenticazione: PrecondivisioneGruppo DH: Gruppo 2Crittografia: 3DES-CBCHash: SHA-1Durata: 3600 sec.

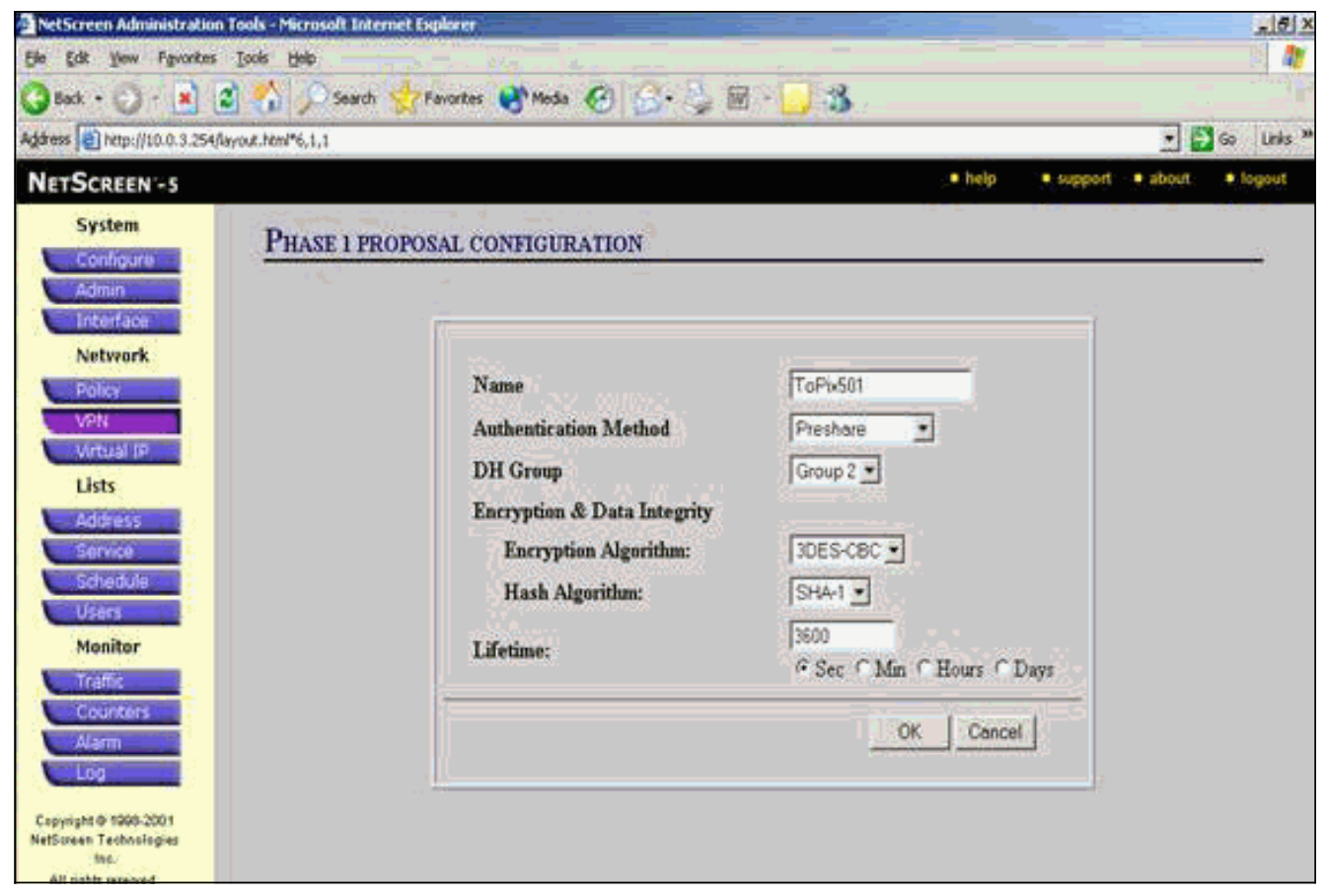

Quando la fase 1 è stata aggiunta correttamente alla configurazione NetScreen, viene visualizzata una schermata simile a

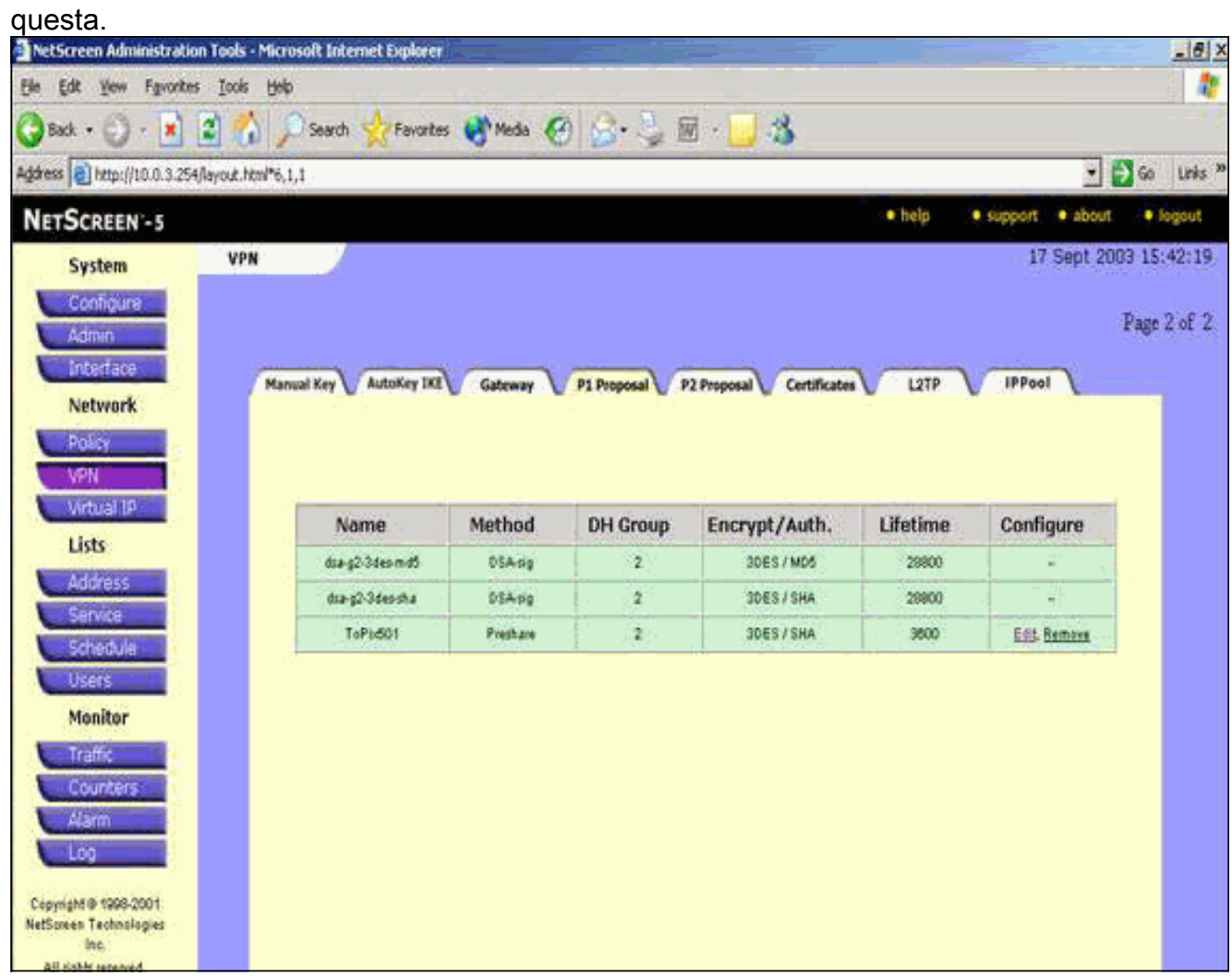

- 9. Andare alla scheda Proposta P2 e fare clic su **Nuova proposta fase 2** per configurare la fase 2.
- 10. Immettere le informazioni di configurazione per la proposta per la fase 2 e fare clic su OK.In questo esempio vengono utilizzati questi campi e valori per lo scambio Fase 2.Nome: ToPix501Perfect Forward Secrecy: DH-2 (1024 bit)Algoritmo di crittografia: 3DES-CBCAlgoritmo di autenticazione: SHA-1Durata: 26400 sec

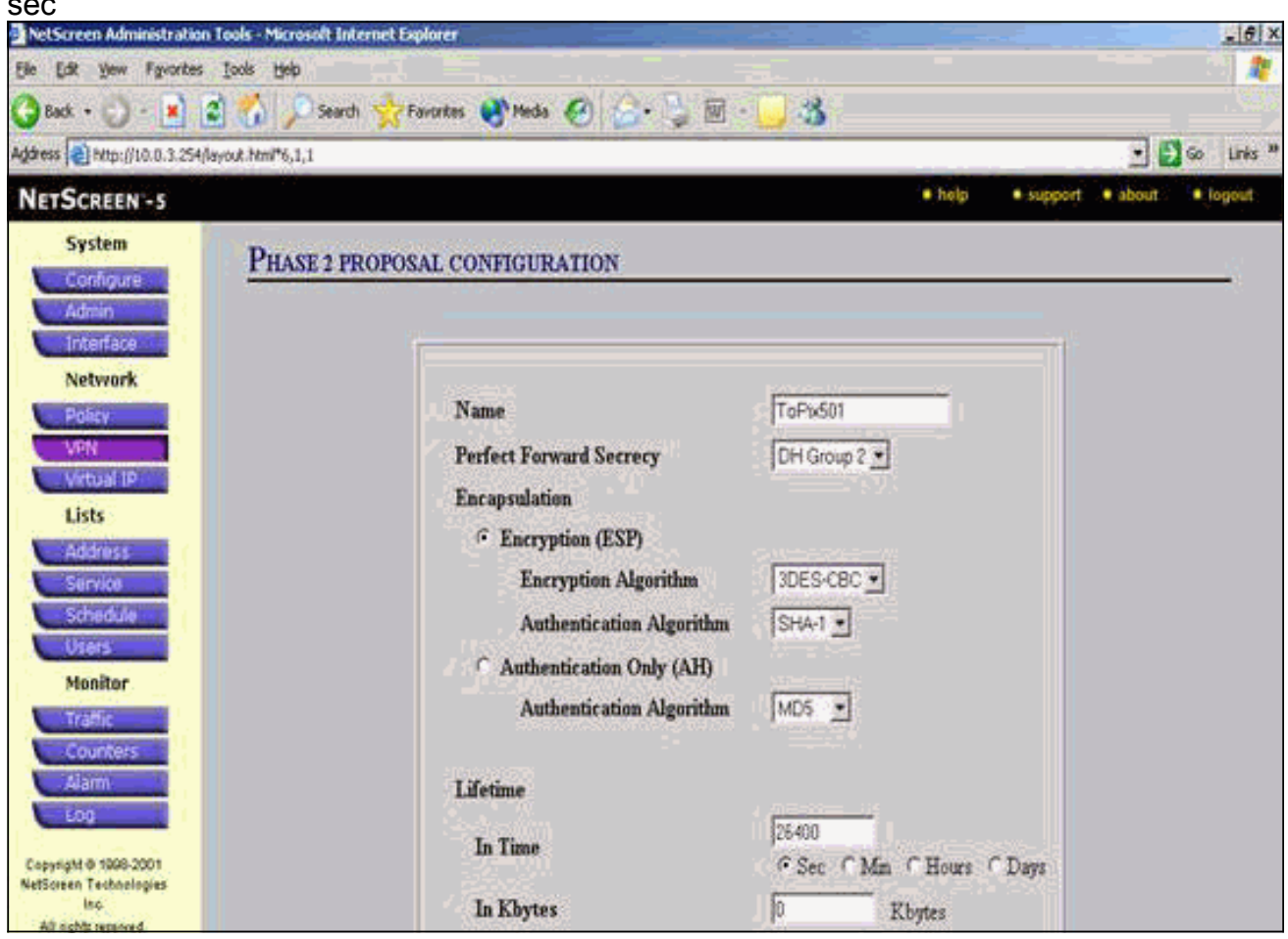

Quando la fase 2 è stata aggiunta correttamente alla configurazione NetScreen, viene visualizzata una schermata simile a questa.

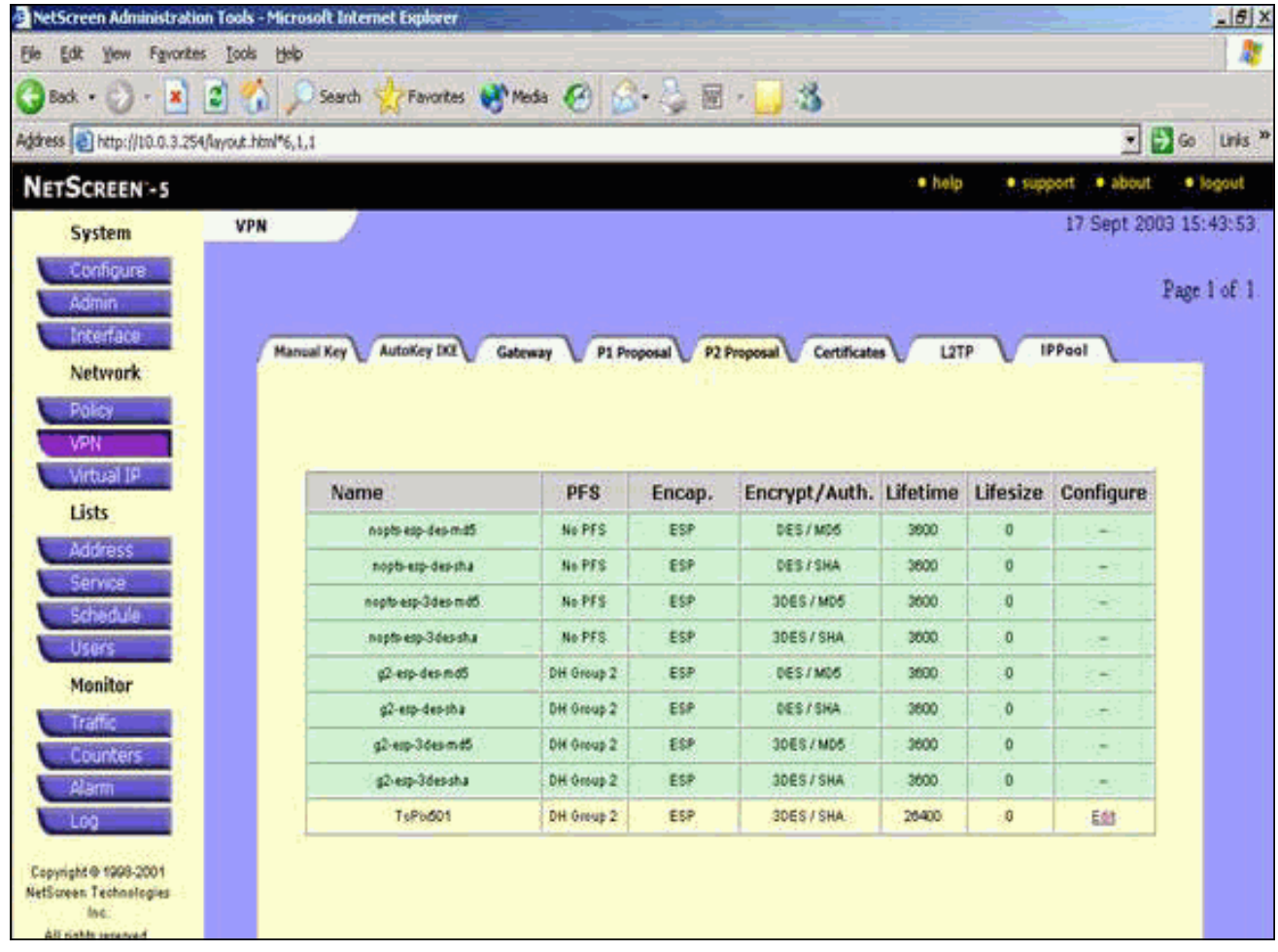

- 11. Selezionare la scheda AutoKey IKE, quindi fare clic su Nuova voce IKE AutoKey per creare e configurare AutoKey IKE.
- 12. Immettere le informazioni di configurazione per AutoKey IKE e quindi fare clic su OK.In questo esempio vengono utilizzati questi campi e valori per AutoKey IKE.Nome: VPN-1Nome tunnel gateway remoto: A501Questa opzione è stata creata in precedenza nella scheda Gateway.Proposta fase 2: ToPix501Questa opzione è stata creata in precedenza nella scheda Proposta P2.Monitor VPN: AttivaIn questo modo il dispositivo NetScreen può impostare le trap SNMP (Simple Network Management Protocol) per monitorare le condizioni del monitor VPN.

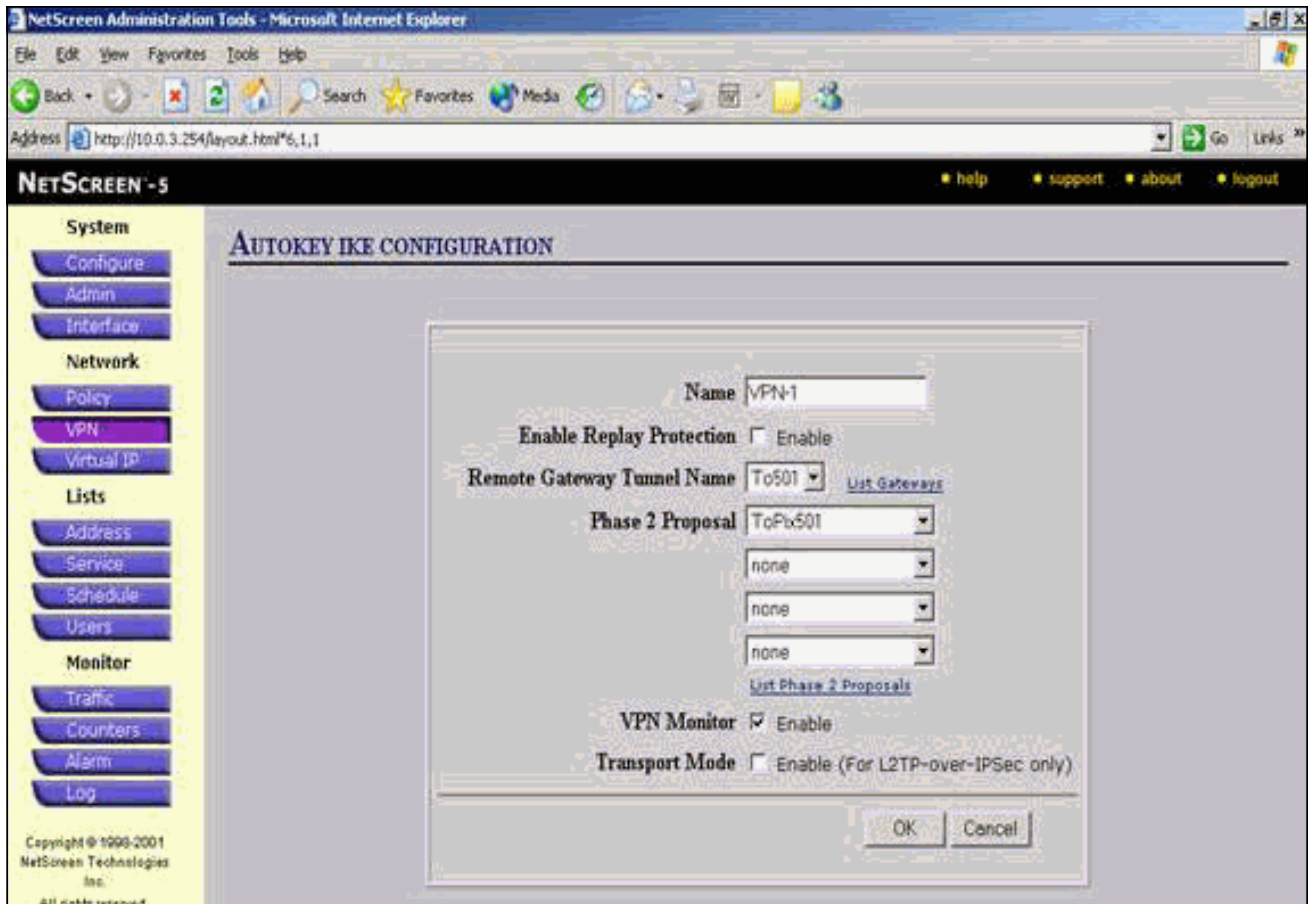

Una volta configurata correttamente la regola VPN-1, viene visualizzata una schermata simile a quella dell'esempio.

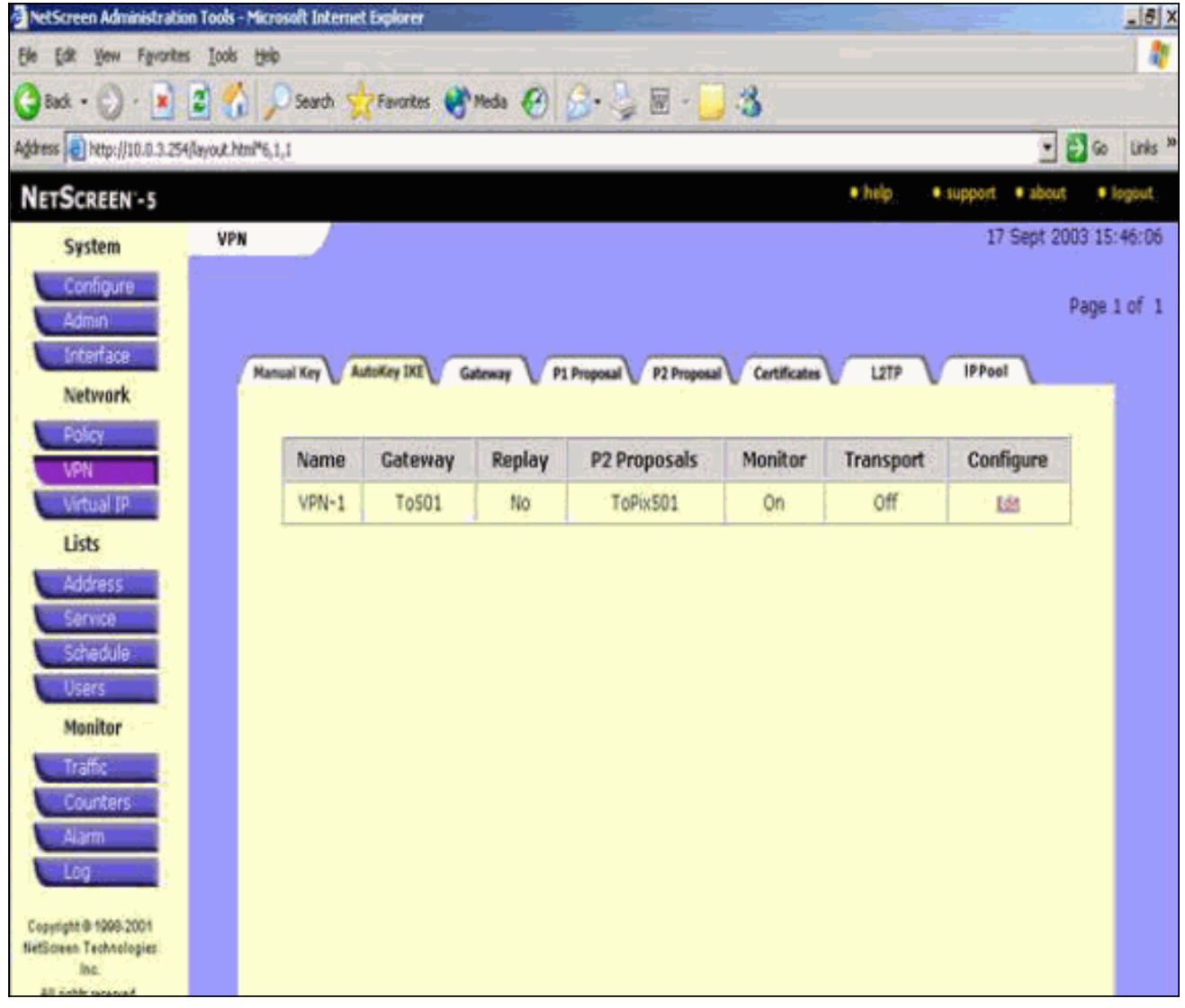

- 13. Selezionare Rete > Criterio, andare alla scheda In uscita e fare clic su Nuovo criterio per configurare le regole che consentono la crittografia del traffico IPSec.
- 14. Immettere le informazioni di configurazione per il criterio e fare clic su OK. In questo esempio vengono utilizzati questi campi e valori per il criterio. Il campo Name (Nome) è facoltativo e non viene utilizzato in questo esempio.Source address: All'interno della reteQuesta impostazione è stata definita in precedenza nella scheda Attendibile.Indirizzo di destinazione: ReteRemotaQuesta impostazione è stata definita in precedenza nella scheda Non attendibile.Servizio: QualsiasiAzione: TunnelTunnel VPN: VPN-1(precedentemente definito come tunnel VPN nella scheda AutoKey IKE).Modifica criterio VPN in ingresso corrispondente: ControllatoQuesta opzione crea automaticamente una regola in entrata che corrisponde al traffico VPN della rete esterna.

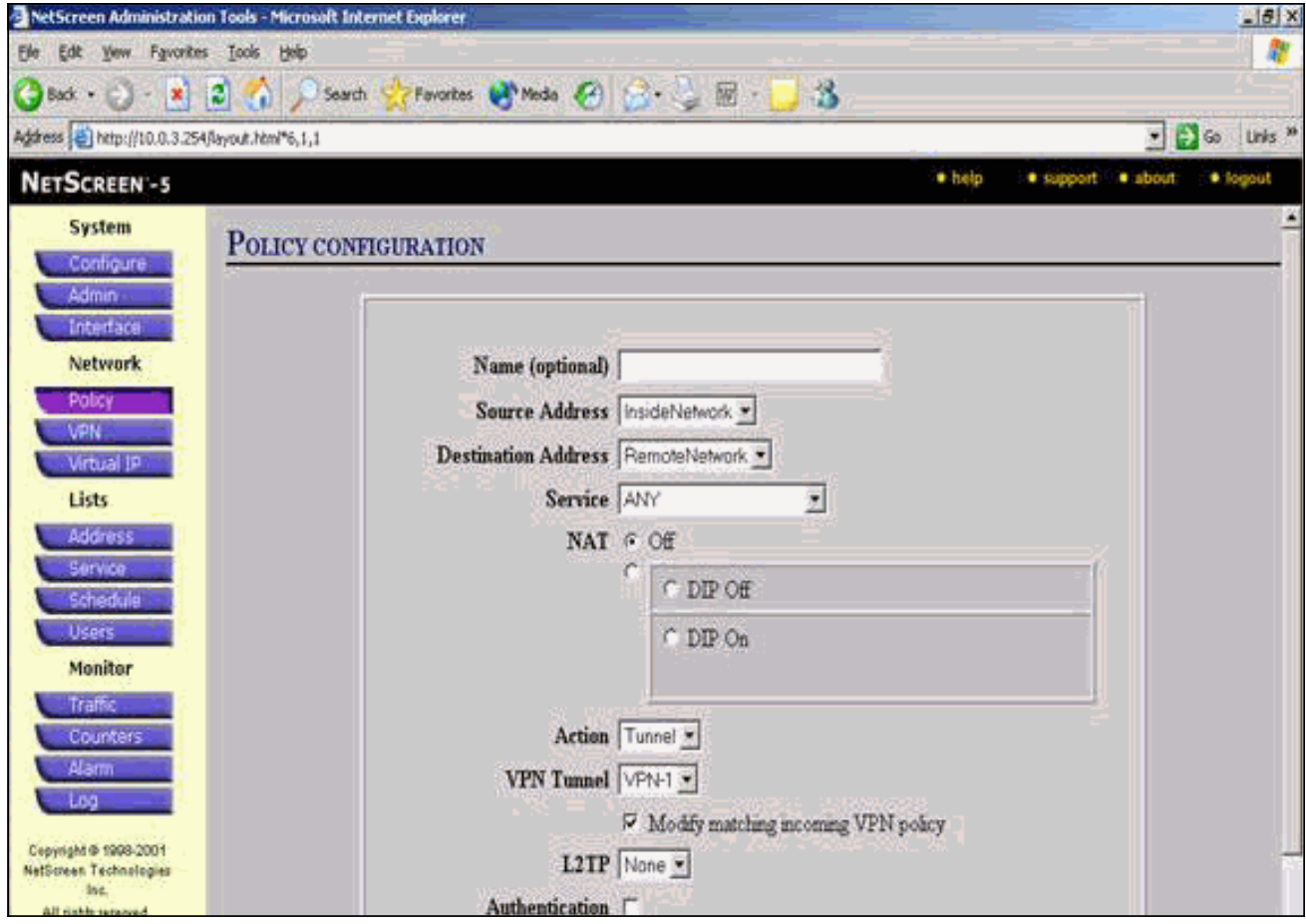

15. Quando il criterio viene aggiunto, verificare che la regola VPN in uscita sia la prima nell'elenco dei criteri. La regola creata automaticamente per il traffico in entrata si trova nella scheda In entrata.Completare questi passaggi se è necessario modificare l'ordine dei criteri:Fare clic sulla scheda In uscita.Fare clic sulle frecce circolari nella colonna Configura per visualizzare la finestra Sposta macro criteri.Modificare l'ordine dei criteri in modo che il criterio VPN sia superiore all'ID criterio 0 (in modo che il criterio VPN sia in cima all'elenco).

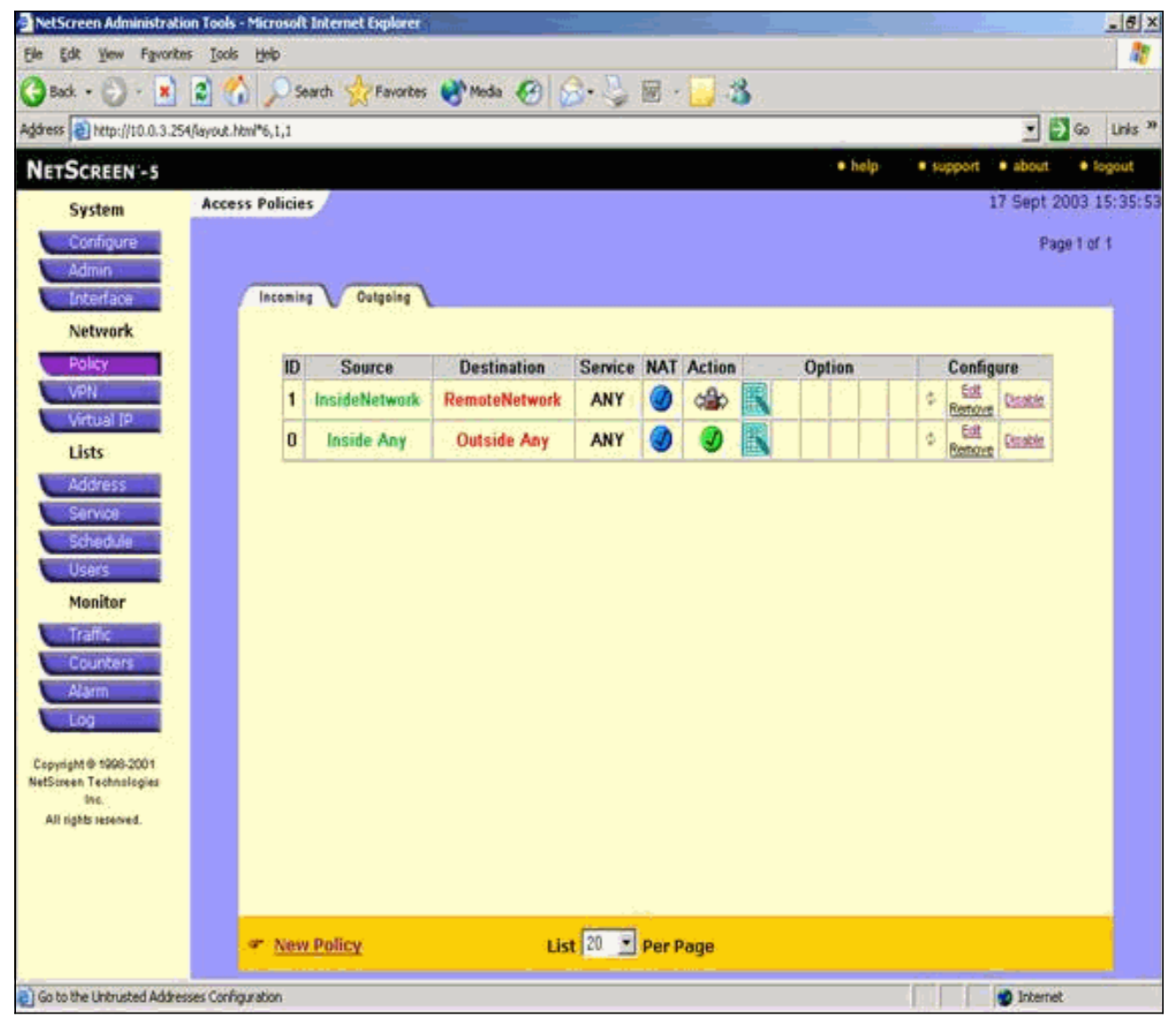

Andare alla scheda In entrata per visualizzare la regola per il traffico in entrata.

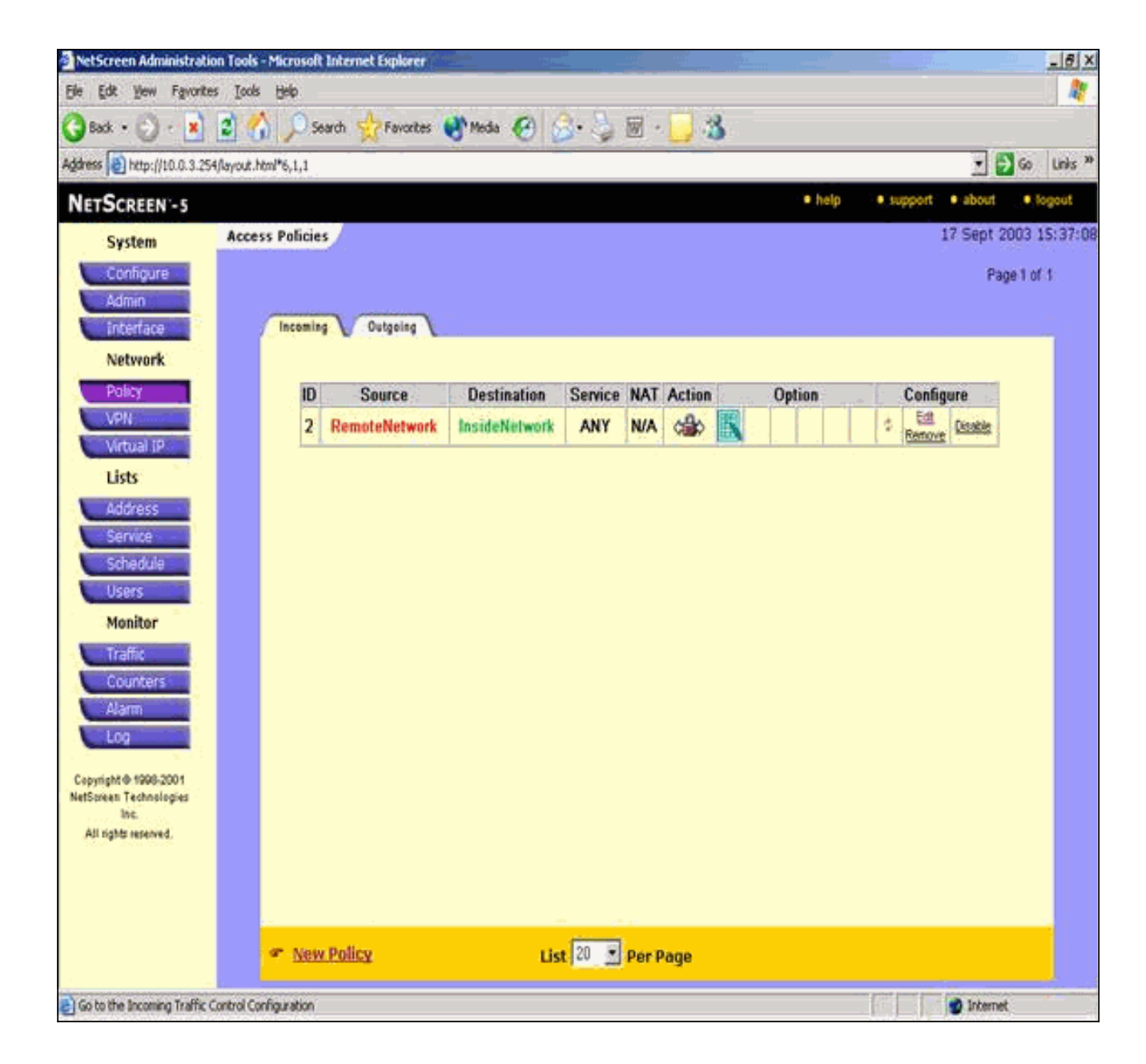

## <span id="page-14-0"></span>**Verifica**

Le informazioni contenute in questa sezione permettono di verificare che la configurazione funzioni correttamente.

## <span id="page-14-1"></span>Comandi di verifica

Lo [strumento Output Interpreter](https://www.cisco.com/cgi-bin/Support/OutputInterpreter/home.pl) (solo utenti [registrati](//tools.cisco.com/RPF/register/register.do)) (OIT) supporta alcuni comandi show. Usare l'OIT per visualizzare un'analisi dell'output del comando show.

- ping Esegue la diagnosi della connettività di rete di base.
- show crypto ipsec sa: visualizza le associazioni di sicurezza della fase 2.
- show crypto isakmp sa: visualizza le associazioni di sicurezza della fase 1.

### <span id="page-14-2"></span>**Output verifica**

Di seguito è riportato un esempio di output dei comandi ping e show.

Il ping viene avviato da un host dietro il firewall NetScreen.

```
C:\>ping 10.0.25.1 -t
Request timed out.
Request timed out.
Reply from 10.0.25.1: bytes=32 time<105ms TTL=128
Reply from 10.0.25.1: bytes=32 time<114ms TTL=128
Reply from 10.0.25.1: bytes=32 time<106ms TTL=128
Reply from 10.0.25.1: bytes=32 time<121ms TTL=128
Reply from 10.0.25.1: bytes=32 time<110ms TTL=128
Reply from 10.0.25.1: bytes=32 time<116ms TTL=128
Reply from 10.0.25.1: bytes=32 time<109ms TTL=128
Reply from 10.0.25.1: bytes=32 time<110ms TTL=128
Reply from 10.0.25.1: bytes=32 time<118ms TTL=128
Di seguito è riportato l'output del comando show crypto ipsec sa.
pixfirewall(config)#show crypto ipsec sa
interface: outside
     Crypto map tag: mymap, local addr. 172.18.124.96
    local ident (addr/mask/prot/port):
       (10.0.25.0/255.255.255.0/0/0)
    remote ident (addr/mask/prot/port):
       (10.0.3.0/255.255.255.0/0/0)
    current_peer: 172.18.173.85:500
      PERMIT, flags={origin_is_acl,}
     #pkts encaps: 11, #pkts encrypt: 11, #pkts digest 11
     #pkts decaps: 11, #pkts decrypt: 13, #pkts verify 13
     #pkts compressed: 0, #pkts decompressed: 0
     #pkts not compressed: 0, #pkts compr. failed: 0,
     #pkts decompress failed: 0, #send errors 0, #recv errors 1
      local crypto endpt.: 172.18.124.96,
         remote crypto endpt.: 172.18.173.85
      path mtu 1500, ipsec overhead 56, media mtu 1500
      current outbound spi: f0f376eb
      inbound esp sas:
       spi: 0x1225ce5c(304467548)
         transform: esp-3des esp-sha-hmac ,
        in use settings ={Tunnel, } slot: 0, conn id: 3, crypto map: mymap
        sa timing: remaining key lifetime (k/sec):
          (4607974/24637)
        IV size: 8 bytes
        replay detection support: Y
     inbound ah sas:
     inbound pcp sas:
     outbound esp sas:
      spi: 0xf0f376eb(4042487531)
        transform: esp-3des esp-sha-hmac ,
       in use settings ={Tunnel, } slot: 0, conn id: 4, crypto map: mymap
        sa timing: remaining key lifetime (k/sec):
          (4607999/24628)
        IV size: 8 bytes
```

```
 replay detection support: Y
```
outbound ah sas:

outbound pcp sas:

Di seguito è riportato l'output del comando show crypto isakmp sa.

```
pixfirewall(config)#show crypto isakmp sa
Total : 1
Embryonic : 0
    dst src state pending created
 172.18.124.96 172.18.173.85 QM_IDLE 0 1
```
# <span id="page-16-0"></span>Risoluzione dei problemi

Le informazioni contenute in questa sezione permettono di risolvere i problemi relativi alla configurazione.

### <span id="page-16-1"></span>Comandi per la risoluzione dei problemi

Nota: consultare le [informazioni importanti sui comandi di debug](//www.cisco.com/en/US/tech/tk801/tk379/technologies_tech_note09186a008017874c.shtml) prima di usare i comandi di debug.

- debug crypto engine: visualizza i messaggi relativi ai motori di crittografia.
- debug crypto ipsec: visualizza le informazioni sugli eventi IPsec.
- debug crypto isakmp: visualizza i messaggi sugli eventi IKE.

### <span id="page-16-2"></span>Output di esempio del comando debug

Di seguito è riportato un esempio di output del comando **debug** per il firewall PIX.

```
debug crypto engine
debug crypto ipsec
debug crypto isakmp
crypto_isakmp_process_block:src:172.18.173.85,
  dest:172.18.124.96 spt:500 dpt:500
OAK_MM exchange
ISAKMP (0): processing SA payload. message ID = 0
ISAKMP (0): Checking ISAKMP transform 1 against priority 10 policy
ISAKMP: encryption 3DES-CBC
ISAKMP: hash SHA
ISAKMP: default group 2
ISAKMP: auth pre-share
ISAKMP: life type in seconds
ISAKMP: life duration (basic) of 28800
ISAKMP (0): atts are acceptable. Next payload is 0
ISAKMP (0): processing vendor id payload
ISAKMP (0): processing vendor id payload
ISAKMP (0): SA is doing pre-shared key authentication
   using id type ID_IPV4_ADDR
return status is IKMP_NO_ERROR
```

```
crypto_isakmp_process_block:src:172.18.173.85,
   dest:172.18.124.96 spt:500 dpt:500
OAK_MM exchange
ISAKMP (0): processing KE payload. message ID = 0
ISAKMP (0): processing NONCE payload. message ID = 0
return status is IKMP_NO_ERROR
crypto_isakmp_process_block:src:172.18.173.85,
   dest:172.18.124.96 spt:500 dpt:500
OAK_MM exchange
ISAKMP (0): processing ID payload. message ID = 0
ISAKMP (0): processing HASH payload. message ID = 0
ISAKMP (0): SA has been authenticated
ISAKMP (0): ID payload
        next-payload : 8
        type : 1
        protocol : 17
        port : 500
        length : 8
ISAKMP (0): Total payload length: 12
return status is IKMP_NO_ERROR
ISAKMP (0): sending INITIAL_CONTACT notify
ISAKMP (0): sending NOTIFY message 24578 protocol 1
VPN Peer: ISAKMP: Added new peer: ip:172.18.173.85/500
   Total VPN Peers:1
VPN Peer: ISAKMP: Peer ip:172.18.173.85/500 Ref cnt
   incremented to:1
   Total VPN Peers:1
crypto_isakmp_process_block:src:172.18.173.85,
   dest:172.18.124.96 spt:500 dpt:500
ISAKMP (0): processing DELETE payload. message ID = 534186807,
   spi size = 4IPSEC(key_engin
e): got a queue event...
IPSEC(key_engine_delete_sas): rec'd delete notify from ISAKMP
IPSEC(key_engine_delete_sas):
    delete all SAs shared with 172.18.173.85
return status is IKMP_NO_ERR_NO_TRANS
crypto_isakmp_process_block:src:172.18.173.85,
   dest:172.18.124.96 spt:500 dpt:500
OAK_QM exchange
oakley_process_quick_mode: OAK_QM_IDLE
ISAKMP (0): processing SA payload. message ID = 4150037097
ISAKMP : Checking IPSec proposal 1
ISAKMP: transform 1, ESP_3DES
ISAKMP: attributes in transform:
ISAKMP: SA life type in seconds
ISAKMP: SA life duration (VPI) of 0x0 0x0 0x67 0x20
ISAKMP: encaps is 1
ISAKMP: authenticator is HMAC-SHA
ISAKMP: group is 2
ISAKMP (0): atts are acceptable.
IPSEC(validate_proposal_request): proposal part #1,
   (key eng. msg.) dest= 172.18.124.96, src= 172.18.173.85,
   dest proxy= 10.0.25.0/255.255.255.0/0/0 (type=4),
    src_proxy= 10.0.3.0/255.255.255.0/0/0 (type=4),
    protocol= ESP, transform= esp-3des esp-sha-hmac ,
    lifedur= 0s and 0kb,
   spi= 0x0(0), conn_id= 0, keysize= 0, flags= 0x24
```

```
ISAKMP (0): processing NONCE payload. message ID = 4150037097
ISAKMP (0): processing KE payload. message ID = 4150037097
ISAKMP (0): processing ID payload. message ID = 4150037097
ISAKMP (0): ID_IPV4_ADDR_SUBNET src 10.0.3.0/255.255.255.0
   prot 0 port 0
ISAKMP (0): processing ID payload. message ID = 4150037097
ISAKMP (0): ID_IPV4_ADDR_SUBNET dst 10.0.25.0/255.255.255.0
   prot 0 port 0IPSEC(key_engine)
: got a queue event...
IPSEC(spi_response): getting spi 0x1225ce5c(304467548) for SA
         from 172.18.173.85 to 172.18.124.96 for prot 3
return status is IKMP_NO_ERROR
crypto_isakmp_process_block:src:172.18.173.85,
   dest:172.18.124.96 spt:500 dpt:500
OAK_QM exchange
oakley process quick mode:
OAK_QM_AUTH_AWAITmap_alloc_entry: allocating entry 3
map_alloc_entry: allocating entry 4
ISAKMP (0): Creating IPSec SAs
         inbound SA from 172.18.173.85 to 172.18.124.96
           (proxy 10.0.3.0 to 10.0.25.0)
         has spi 304467548 and conn_id 3 and flags 25
         lifetime of 26400 seconds
         outbound SA from 172.18.124.96 to 172.18.173.85
           (proxy 10.0.25.0 to 10.0.3.0)
       has spi 4042487531 and conn id 4 and flags 25
         lifetime of 26400 secondsIPSEC(key_engine): got a queue event...
IPSEC(initialize_sas): ,
   (key eng. msg.) dest= 172.18.124.96, src= 172.18.173.85,
    dest_proxy= 10.0.25.0/255.255.255.0/0/0 (type=4),
    src_proxy= 10.0.3.0/255.255.255.0/0/0 (type=4),
    protocol= ESP, transform= esp-3des esp-sha-hmac ,
    lifedur= 26400s and 0kb,
    spi= 0x1225ce5c(304467548), conn_id= 3,
       keysize= 0, flags= 0x25
IPSEC(initialize_sas): ,
   (key eng. msg.) src= 172.18.124.96, dest= 172.18.173.85,
     src_proxy= 10.0.25.0/255.255.255.0/0/0 (type=4),
    dest_proxy= 10.0.3.0/255.255.255.0/0/0 (type=4),
     protocol= ESP, transform= esp-3des esp-sha-hmac ,
     lifedur= 26400s and 0kb,
     spi= 0xf0f376eb(4042487531), conn_id= 4, keysize= 0, flags= 0x25
VPN Peer: IPSEC: Peer ip:172.18.173.85/500 Ref cnt
   incremented to:2 Total VPN Peers:1
VPN Peer: IPSEC: Peer ip:172.18.173.85/500 Ref cnt
    incremented to:3 Total VPN Peers:1
return status is IKMP_NO_ERROR
```
## <span id="page-18-0"></span>Informazioni correlate

- [Negoziazione IPSec/protocolli IKE](//www.cisco.com/en/US/tech/tk583/tk372/tsd_technology_support_protocol_home.html?referring_site=bodynav)
- [Software Cisco PIX Firewall](//www.cisco.com/en/US/products/sw/secursw/ps2120/tsd_products_support_series_home.html?referring_site=bodynav)
- [Riferimenti per i comandi di Cisco Secure PIX Firewall](//www.cisco.com/en/US/products/hw/vpndevc/ps2030/products_tech_note09186a0080094885.shtml?referring_site=bodynav)
- [Avvisi sui prodotti per la sicurezza \(inclusi PIX\)](//www.cisco.com/public/support/tac/fn_index.html?referring_site=bodynav)
- [RFC \(Requests for Comments\)](http://www.ietf.org/rfc.html?referring_site=bodynav)
- [Documentazione e supporto tecnico Cisco Systems](//www.cisco.com/cisco/web/support/index.html?referring_site=bodynav)